4. Automating code development

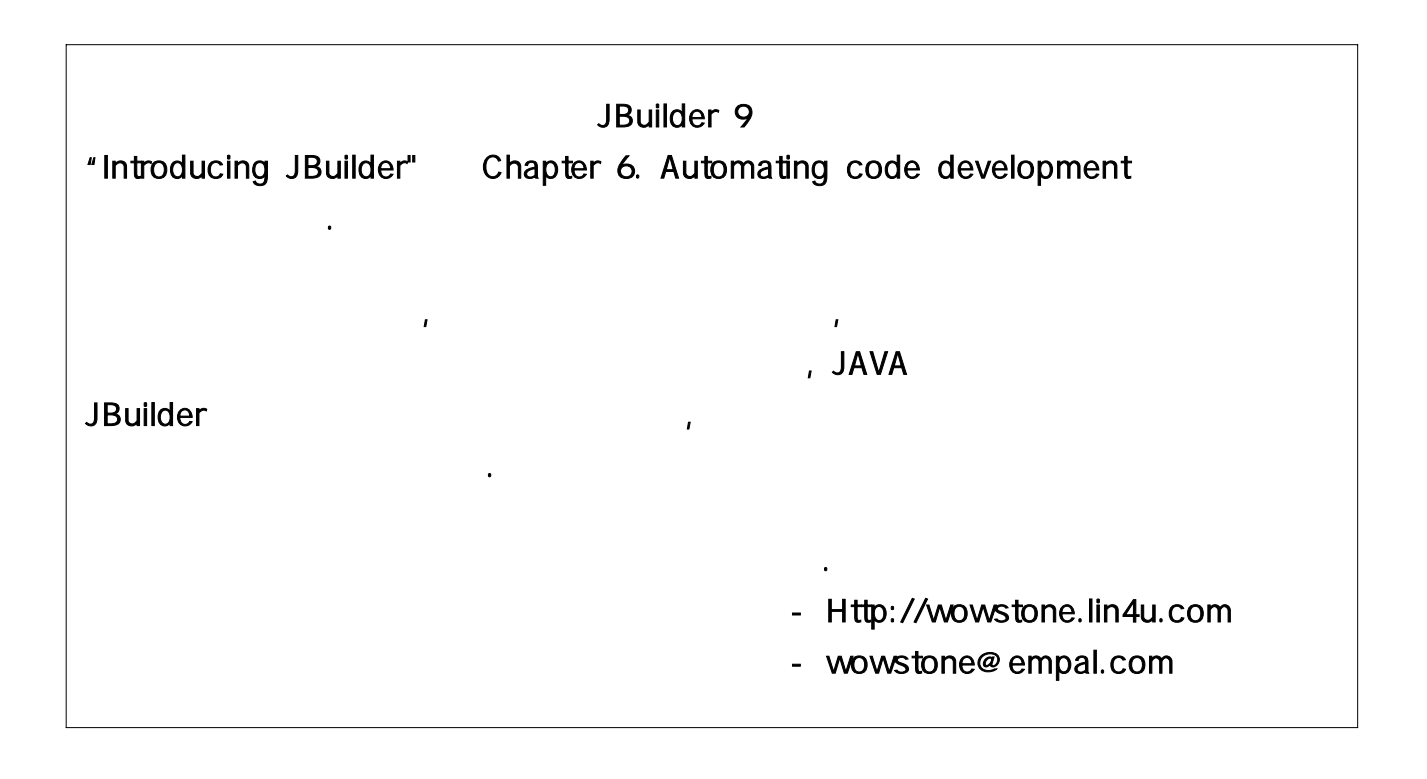

#### 4.1 Automating code development

JBuilder는 빠른 애플리케이션 개발을 위해 다양한 도구를 제공해 주고 있다 여기에는 . UI Visual Design tool, 드를 생성하고 이를 교정할 수 있는 코딩단축키와 와 같은 도구들이 있다 , template . UI designer, menu designer, column designer The Visual Design tool content pane [Design] tab . [File|New] 를 클릭 했을 때 나타나는 나 메뉴에서 사용할 수 있다 object gallery [Wizards] . CodeInsight, ErrorInsight, code templates, Sync Edit

CodeInsight code template [Tools|Editor Options] Editor . Exercise . Experiment . Experiment editor pane structure pane context menu . Sync Edit Editor **H** Medit Sync Edit [Edit Sync Edit] . Sync Edit . JBuilder Developer Enterprise 버젼에서 사용할 수 있는 기능이다.

#### 4.2 Working with the visual design tools

JBuilder visual design tools component palette, Inspector, several designers, component tree . The UBuilder visual design tools . source file content pane , and the source file content pane , and the source file

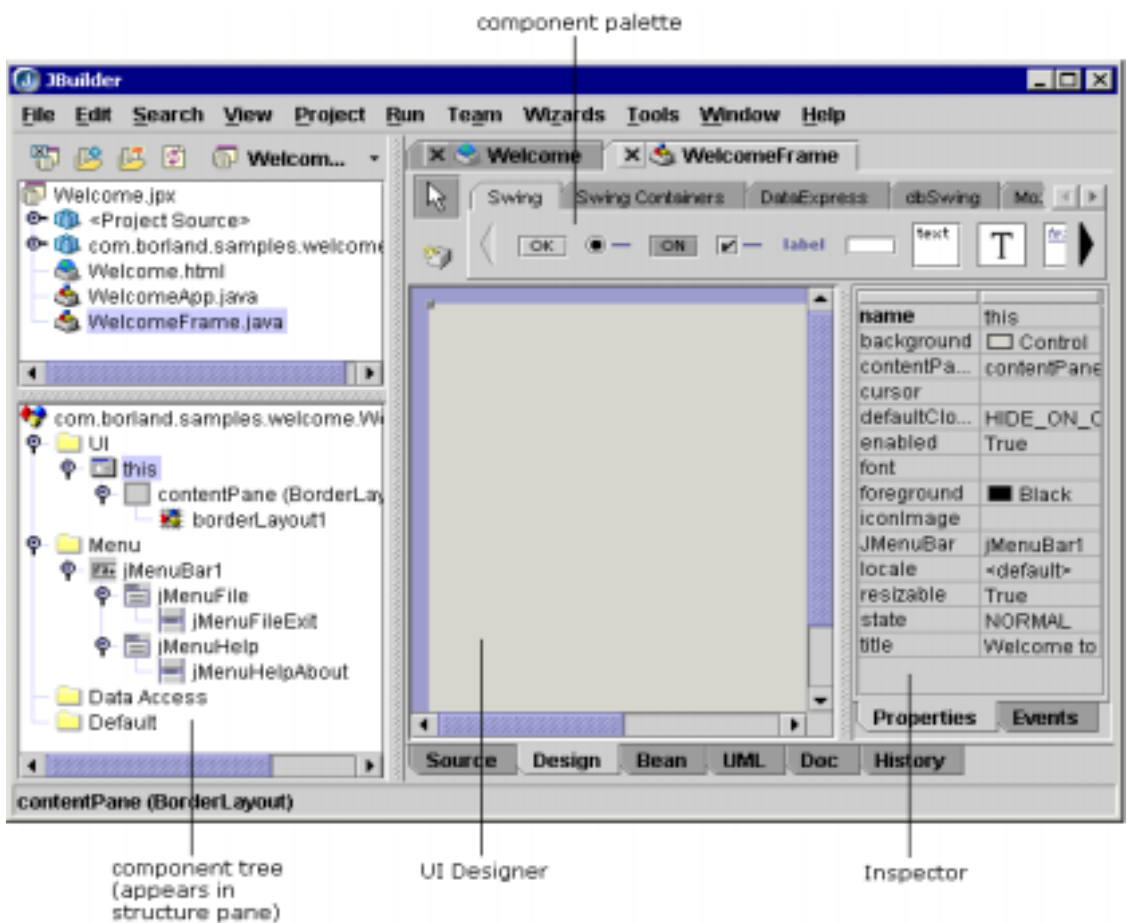

designer UI designer, menu designer, column designer examples to content pane [Design] design . listbox button UI Designer content pane [Design] tab , JBuilder UI 에 파일을 열은후에 를 클릭했을때 는 기본적으로 designer . UI Component tree [UI]

menu designer . Menu component tree [Menu] . menu designer [Menu] [Menu] <sub>,</sub> 기타 Designer

#### 4.3 Using the object gallery

택한다.

object gallery A object gallery and many states in the state of File|New] 선택한후 대화상자에서 마법사 아이콘을 선택하고 버튼을 클릭한다 object gallery [OK] . 그러면 는 관련된 마법사를 열어주며 사용자 에 추가해야할 적절한 파일 JBuilder , project (skeletal code) . object gallery  $\blacksquare$  $\blacksquare$  , we have the probability of  $\blacksquare$  . JBuilder <u> JBuilder</u>

 $\geq$ 

CORBA Enterprise project networks and metals and metals are project project

# 4.4 Using wizards to get a quick start

위해 애플리케이션 서버를 선택하거나 설정이 필요하다.

JBuilder . 는 자동으로 코드를 생성하므로서 시잔을 절약해 준다 사용자는 아래와 같은 방법

- object gallery [File|New]

으로 이러한 마법사를 액세스 할 수 있다.

- 마법사 메뉴

- Project pane context menu

projext pane node  $\blacksquare$  node  $\blacksquare$ 

Package, File, Directory, Folder, Directory View  $[New]$  . The matrix of the mode . The mode . The mode . Even in the mode . The mode  $\sim$ 

## 4.5 Using code shortcuts

JBuildet . CodeInsight . CodeInsight code completion, parameter lists, member lists, expression evaluation, code element location discovery . ErrorInsight

. Code Template

. Sync Edit

template . 코드를 제공한다

## 4.5.1 CodeInsight

CodeInsight code completion, parameter lists, JSP JAVA tool tip

JBuilder's CodeInsight editor context-sensitive pop-up 해 준다.

- MemberInsight: context data members and method
- ClassInsight: class . classes
- ParameterInsight: method parameter
- Find Definition: editor variable, method, or class JBuilder Developer and Enterprise
- Find Overridden Method: super class overridden method 은 버전에만 해당된다 JBuilder Developer and Enterprise .
- Tool tip expression evaluation: debugger JBuilder Developer and Enterprise
- ExpressionInsight: debugger . JBuilder . JBuilder

Developer and Enterprise

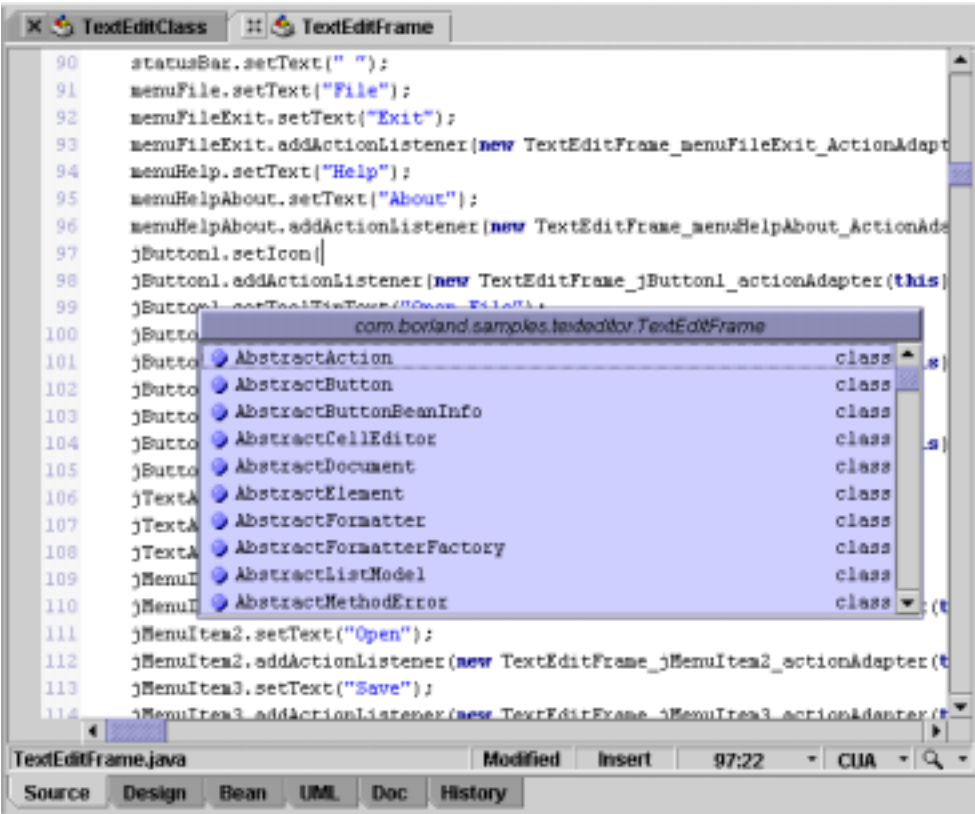

#### CodeInsight tool Enter 를 내기 위해서는 여러분에 대해서는 여러분에 대해서는 어디에 대해서는 어디에 대해서는 어디에 대해서는 어디에 대해서는 어디에 대해서는 어디에 대해서는 어디에 . CodeInsight

있어야만 한다.

 $\geq$ 

Pop-up 창 단축키 의 미. MemberInsight  $Ctrl+H$ 활성영역의 method member } 제공 ParameterInsight Ctrl+Shift+H method parameter 제공 심볼의 정의를 추적 Find Definition Ctrl+Enter 쓰여진 파일에 class 이름 삼입 Ctrl+Alt+Space JBuilder Enterprise | 전에는 사입스타일옵션을 ClassInsight  $Ctrl+Alt+H$ 제공 Code templates  $Ctrl+J$ code template 제공

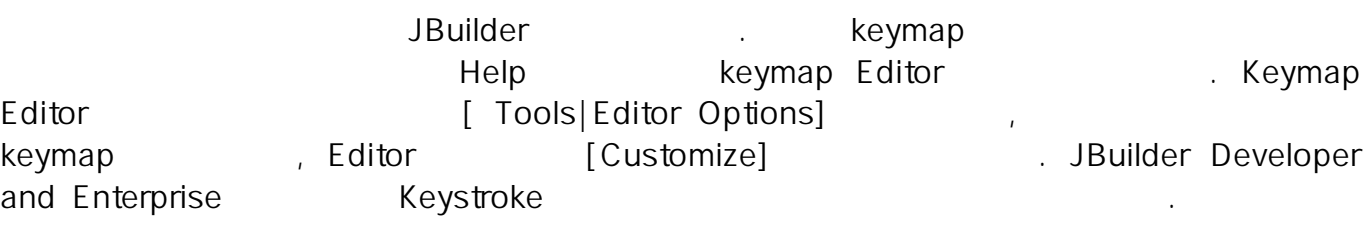

## Tip>

CodeInsight "{}", import , CodeInsight Enter, Space bar, " $\int_{0}^{\infty}$  =,  $\int_{0}^{\infty}$  .

## - MemberInsight

MemberInsight CodeInsight (prefix) examethod . pop-up . pop-up . (dot) [Ctrl+Space] [Ctrl+H] . . . . . method, property, event class class (assignment statement) . CodeInsight , CodeInsight

membet . member . member . project import

Any deprecated methods are highlighted using strike-out

JAVA (accesibility rule)

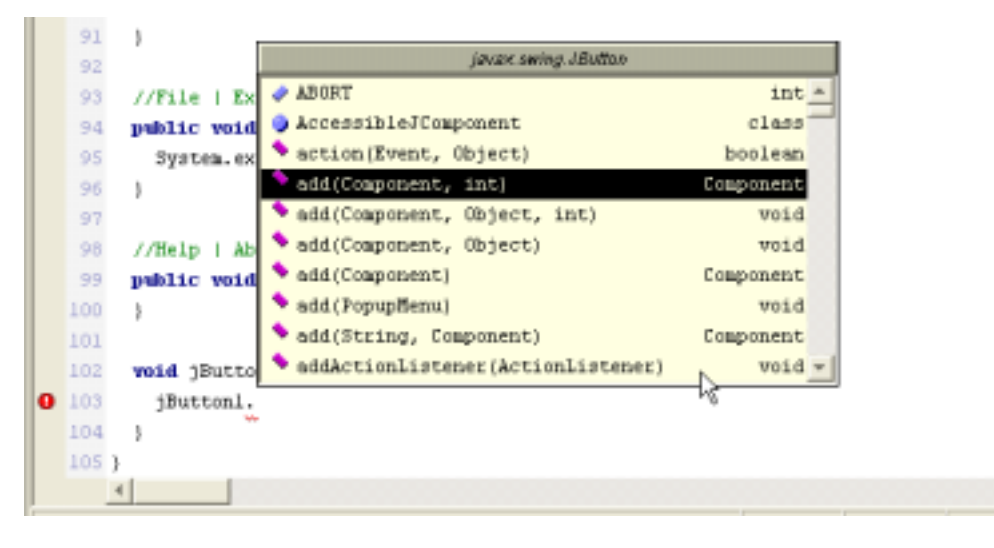

## - ClassInsight ClassInsight extending class ClassInsight ClassInsight ElassInsight

키를 누른다.

다.

시해준다 이 대화상자를 표시하기 위해서 안에 키나 . Editor [Ctrl+Alt+Space] [Ctrl+Alt+H]

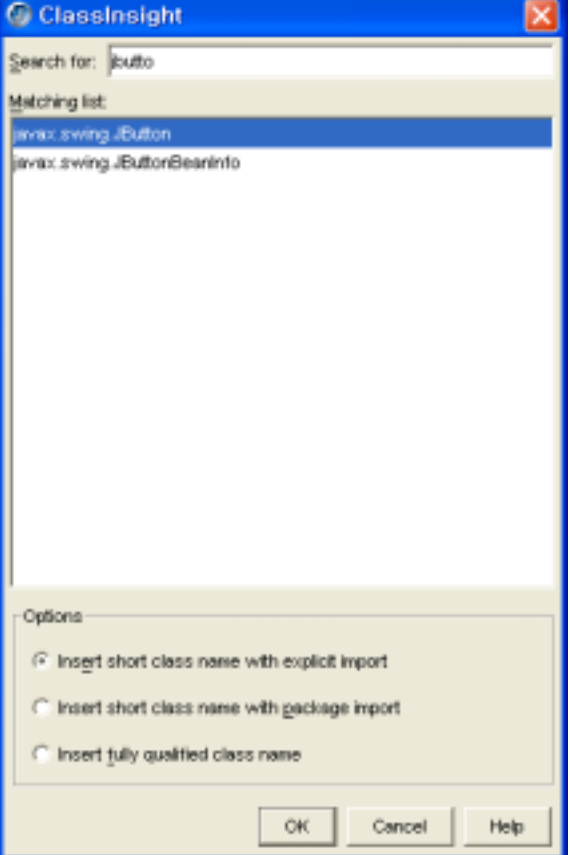

[Search] [Browse] tab [Search]  $[Search]$  . [Browse] search class browser . [Search] class . The class . The settlement of the settlement of the JBuilder (dynamically) class class , 경로 안에서 임의의 를 검색하고 사용자가 입력한 것이 변할때마다 가능한 일 <u>.</u> Class **Enter** package Ctrl+Enter . (library) class A project the classic class of the classic class of the class of the class of the class of the class of the class of the class of the class of the class of the class of the classical classical class of the classical classi import . Enter the term of the term of the term of the term of the term of the term of the term of the term of

 $\geq$ project here is a controller to the project of the project of the project of the project  $\alpha$ project project pane [Refresh] [Project|Make Project] [Project|Rebuild Project] 사용한다.

ClassInsight class import 위해 몇 개의 삽입 옵션을 가지고 있다 아래 예제는 안에 있는 . java.awt package BorderLayout . 을 사용한 예이다

## 1. Insert Short Class Name With Explicit Import

package class import class . class "BorderLayout" , Import "import java.awt.BorderLayout" .

#### 2. Insert Short Class Name With Package Import

package import and class . class . class . class . class . "BorderLayout", Import "import java.awt.\*"

#### 3. Insert Fully Qualified Class Name

Import class (package + class ) class "java.awt.BorderLayout", Import

#### - ParameterInsight

다.

method call and and and and and and method call  $\alpha$ , method  $\alpha$ 

 $[CH+Shift+Space]$ ,  $[CH+Shift+H]$ ,  $($ "(") (Overload) , . method 된 파라메터를 포함하여 모든 가능한 파라메터를 보여준다 만약 의 소

 $\mathbf{r} = \mathbf{r} \cdot \mathbf{r}$ 

 $\blacksquare$  . method . method . method

스코드가 사용가능하다면 파라메터 이름이 보여진다 를 위한 파라라메터를 , . method call

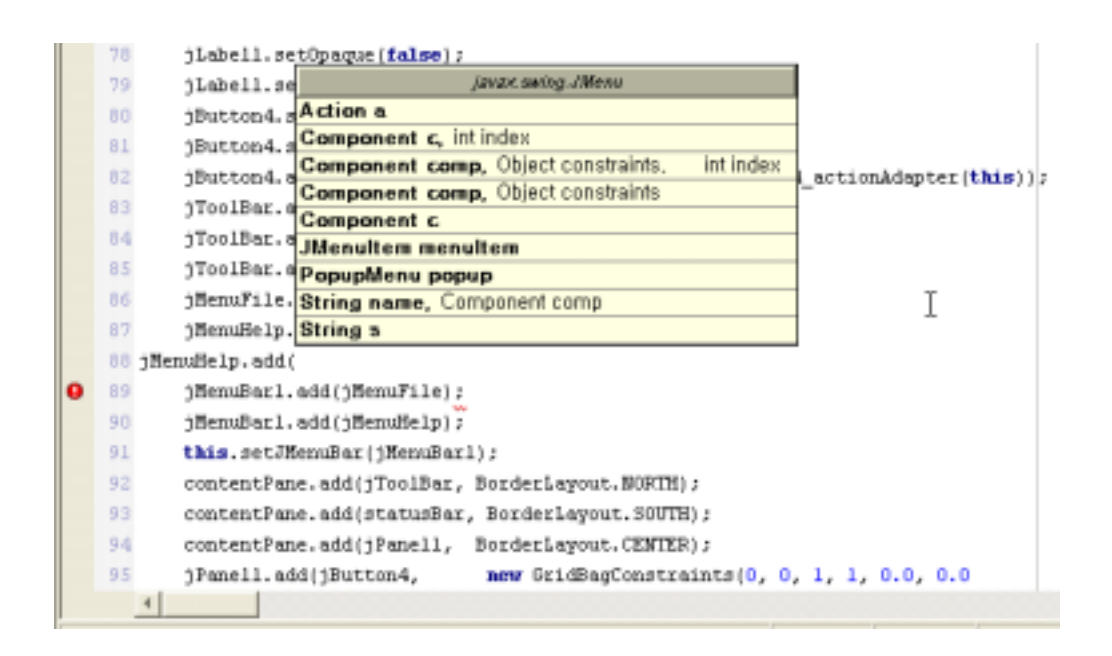

# - Find Definition(Drill Down)

Mapping]

Find Definition editor (Find Definition editor of the editor of the Variable, method, class stub code  $[Ch + Enter]$ keybinding . keystroke . keystroke . https://expoording . keystroke . html

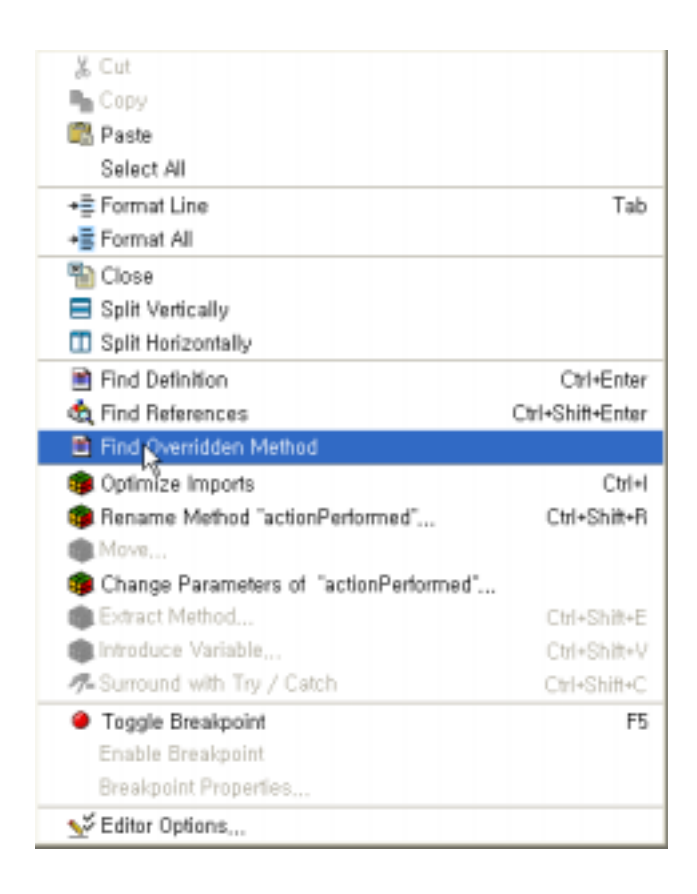

## - Find Overridden Method

#### Find Overridden Method

super class and the overridden method . The Super class is a verridden method . Overridden superclass method superclass (chain) . Find Overridden Method strucure pane editor context menu 다 이 명령어를 사용하기 위해 매우스 오른쪽 버튼을 바라보기 위해 마우스 오른쪽 버튼을 누르고 . method . http://www.findebook.com/www.findebook.com/www.findebook.com/www.findebook.com/www.findebook.com/www.findebook.com/www.findebook.com/www.findebook.com/www.fi Overridden Method]

#### - Tool tip expression evaluation

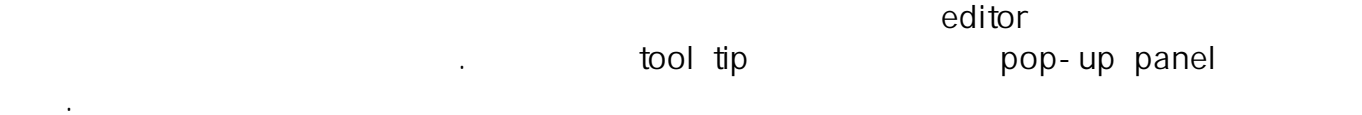

## - ExpressionInsight

ExpressionInsight . ExpressionInsight tree structure pop-up . ExpressionInsight .  $\blacksquare$ 

1. [Ctrl] editor . ExpressionInsight . Editor . ExpressionInsight (meaningful expression) and the state of the state  $\sim$ 

 $2.$ 

튼을 누른다.

#### - Configuring CodeInsight

CodeInsight source pane , [Editor Option] [CodeInsight] [CodeInsight] , [Tools|Editor Options|CodeInsight] . JBuilder . Code template . Deniate and the metal of the metal of the metal of  $\blacksquare$ template [Tools|Editor Options|Tempates]

#### 4.5.2 ErrorInsight

ErrorInsight code error editor code error structure pane, message pane editor (squiggly) . ErrorInsight ( ) ErrorInsight , editor structure pane 툴을 가지고 고칠수 있는 에러를 표시해 주고 와 안의 code error . ErrorInsight . Ensight Code error editor structure pane code error . editor 와 의 왼쪽여백 주위에 표시된다 사용자가 안의 ErrorInsight **ErrorInsight** , "Press Alt+Enter for ErrorInsight" tooltip A code error extended by the state error ErrorInsight 다.

- structure pane . error
- 
- error editor . editor . ErrorInsight
- [Edit|ErrorInsight]

- editor [Alt+Enter] . 안에 있는 소스코드 문장에 커서를 위치시키고 키를 입력한다

메뉴명령은 고치기 위해 선택한 에 의해 정의된다 여기에서 사용자는 사용자 에러를 error . [Type Not Found] code error 생했을때 표시표는 메뉴옵션을 보여주고 있다.

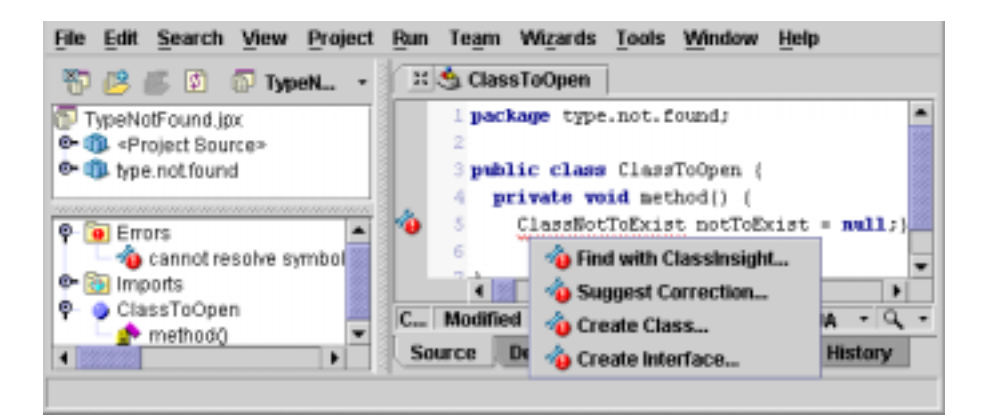

ErrorInsight menu

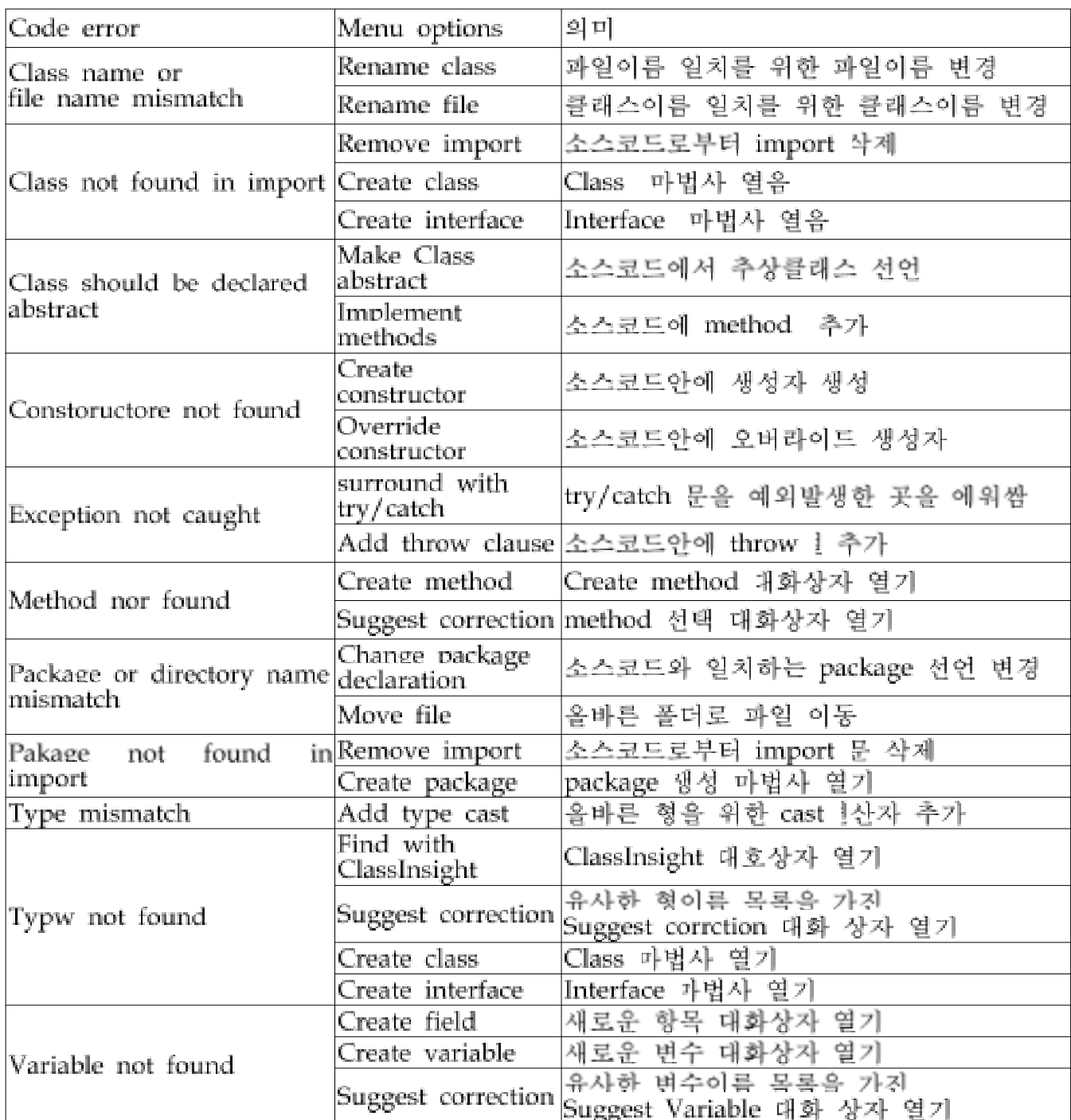

 $[OK]$ 

#### 4.5.3 Code Templates

Code tmplates은 반복적인 업력적인 업적 관계 가능하기 위해 사용자 코드에 ሲ시 기록 표정하기 위해 사용자 코드에 ሲ시 기록 전략 시

클릭한다.

 $\mathcal{A}$  . Equation . Equation . Equation is the  $\mathcal{A}$  such that  $\mathcal{A}$  is the equation of the  $\mathcal{A}$ 

. Code templates Java HTML- Java templates import

다 에서 사용할 수 있다 사용자는 메뉴에서 . - . [Tools|Editor Options|Templates|Common]

Code templates

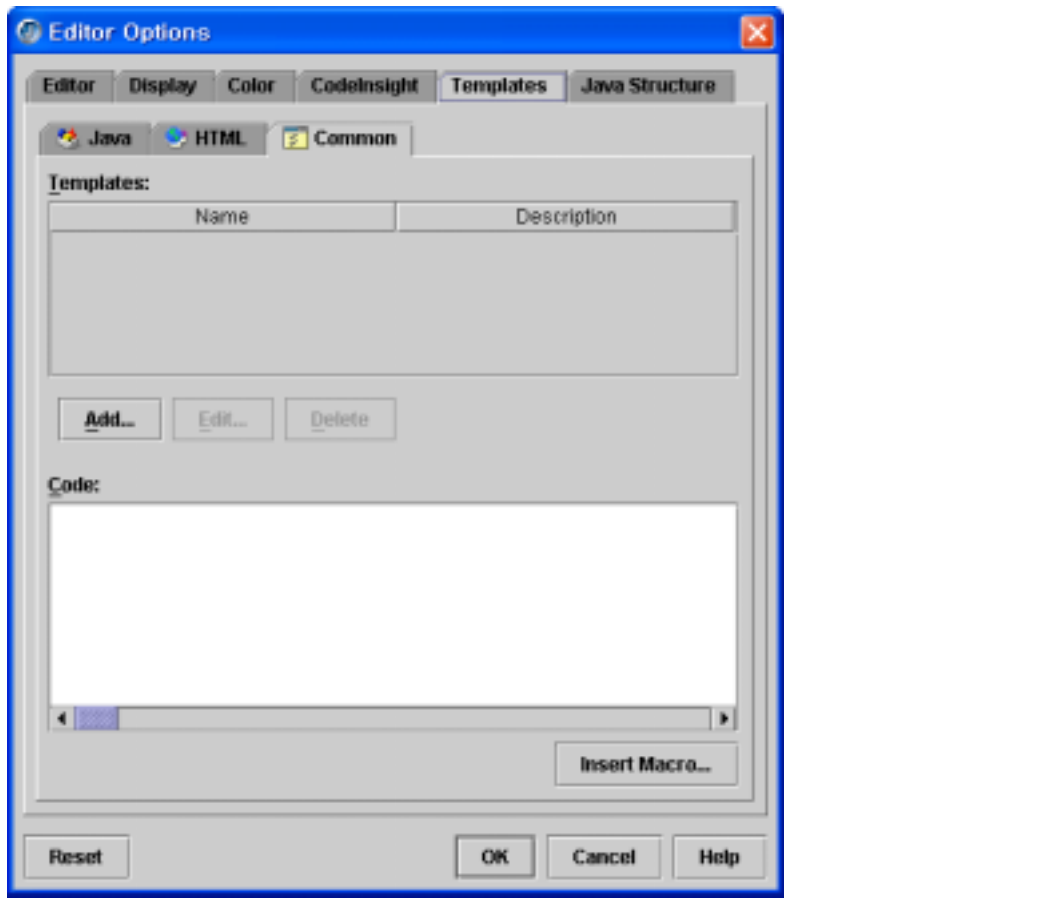

common templates . templates . templates . templates . templates 는 것은 를 제외한 편집중인 파일 형태에 따라 정의된다 사용자는 common templates . import macro templates

Sync Edit code templates (identifire) **.** 기능한 대표 Sync Edit

template . template . template . template . template . template . template . template template template code templates . And the code templates . code templates . code templates . , and a code templates and , Sync Edit ... code templates and the code templates , code templates , and  $\alpha$ 

Sync Edit code . 요소를 재 정의하는 단계를 설명한다

## - Adding Code Templates

code templates and the original template of template list code templates . templates . template **Sync Edit** ...

이 열린다.

아래 단계를 따른다.

code templates code templates code template

1. "classp" code template . 와 같은 이름을 코드가 표시되기 원하는 곳에 입력한다

2. [Ctrl+J] . tempalates 1. tempalates 1. tempalates tempalates tempalates tempalates 2. tempalates 2. tempalates 2. tempalates 2. tempalates 2. tempalates 2. tempalates 2. tempalates 2. tempalates 2. tempalates 2. tempala and the UBuilder code templates . The same state and the set of the Solitor . Java Alexander School and The Editor templates import . code template import

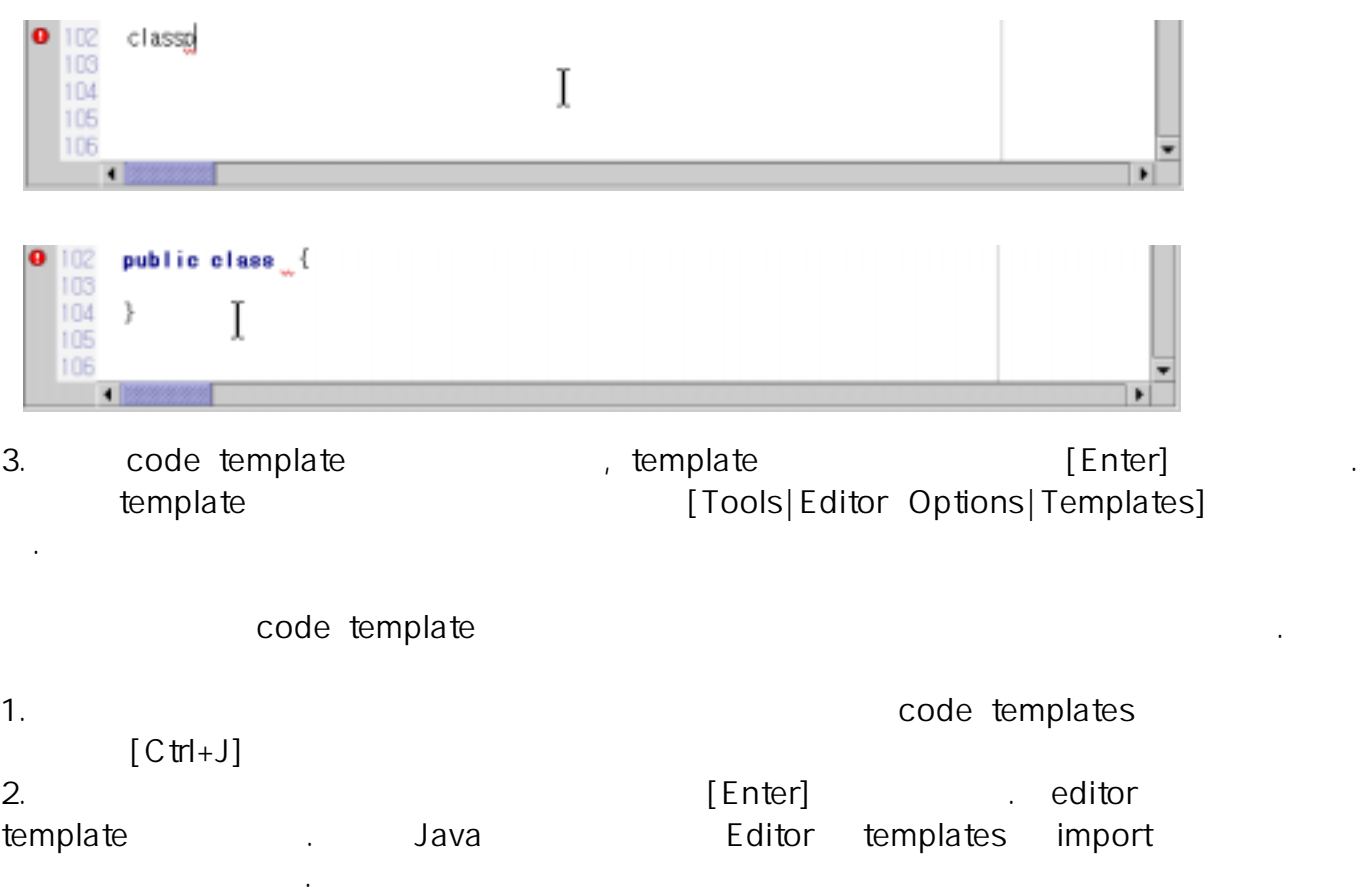

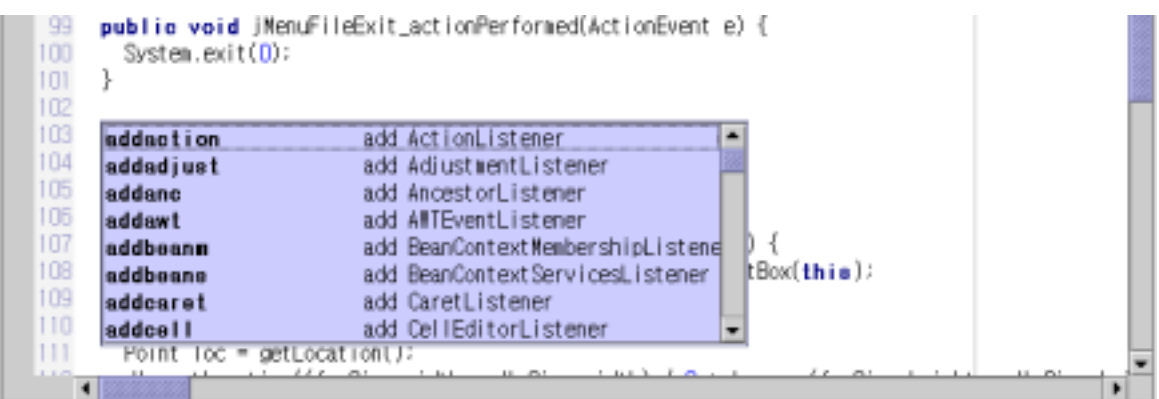

code template (surround)

 $\mathcal{N}_{\text{max}}$ 

- 1. code template
- 있다. 2.  $[Ctr1+J]$  . code template .
- 3. code template . code template . code template . code template  $\alpha$  , and the contract of the contract of the contract of the contract of the contract of the contract of the contract of the contract of the contract of the contract of the contract of the contract of the contract of th

 $>$  and template

CodeInsight . JBuilder . Code template . project 따라서 형식화 되었다.

## - Editing code templates

사용자는 기 제공하는 기본적인 를 수정 추가 필요치 않은 JBuilder code templates , , template . Java HTML code template (macro) editor . code template . code template . code template . code template . code template . code template . contra

, [Tools|Options|Templates]

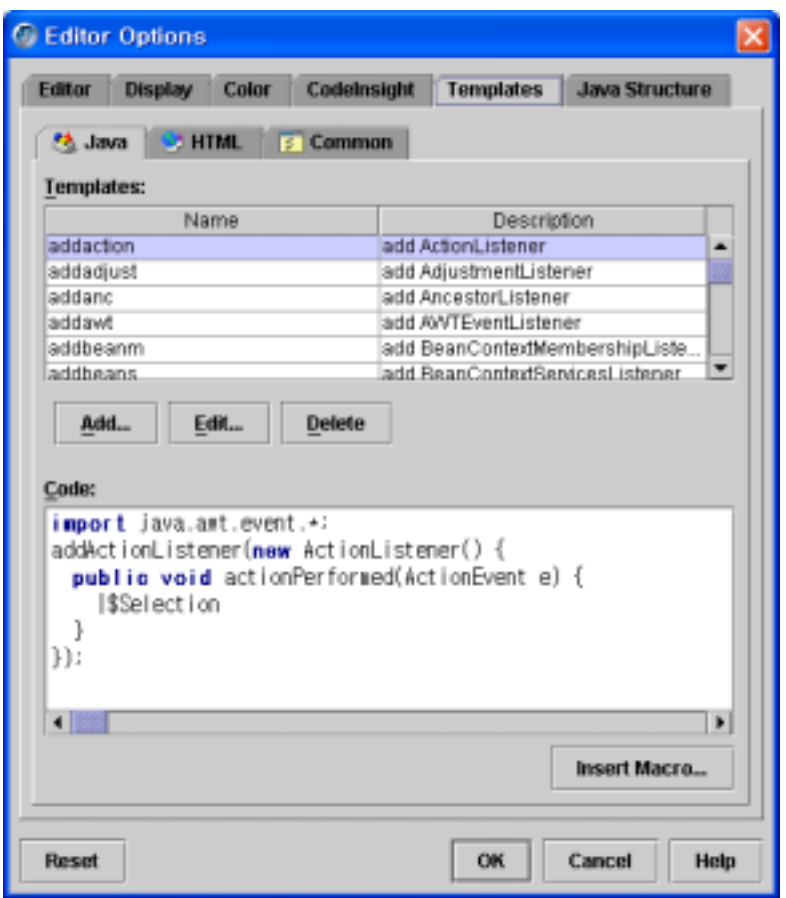

# expedient template that the code template . The code template

1. [Tools|Options|Template] . 2. Tempate [Add] . Java, HTML, Common [Add]

template code template . common templates 는 해당 파일내에 파일형태나 위치에 관계없이 표시된다.

3. code template [OK] .

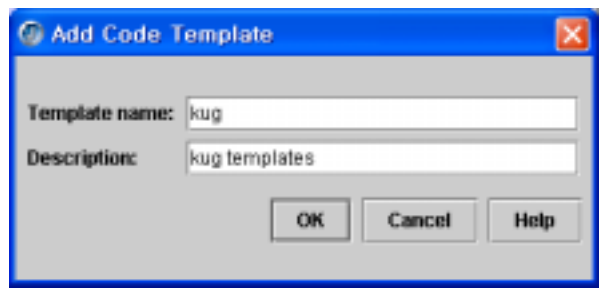

4. [Code] template

example the matrix  $\mathbf{r}$ .

- 
- 

5. template [Editor Option]

# $[OK]$  .

 $\Box$  determinate template .

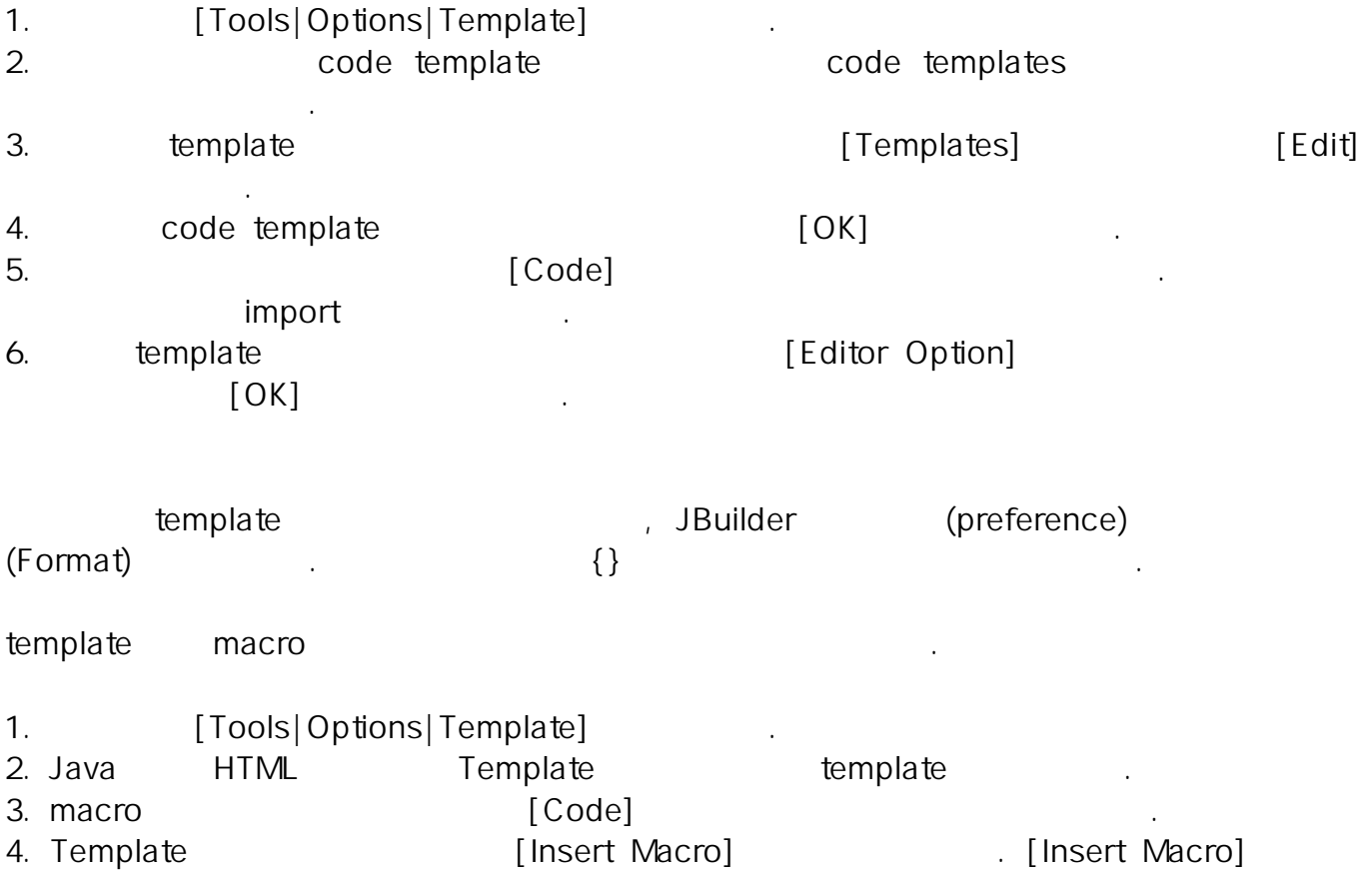

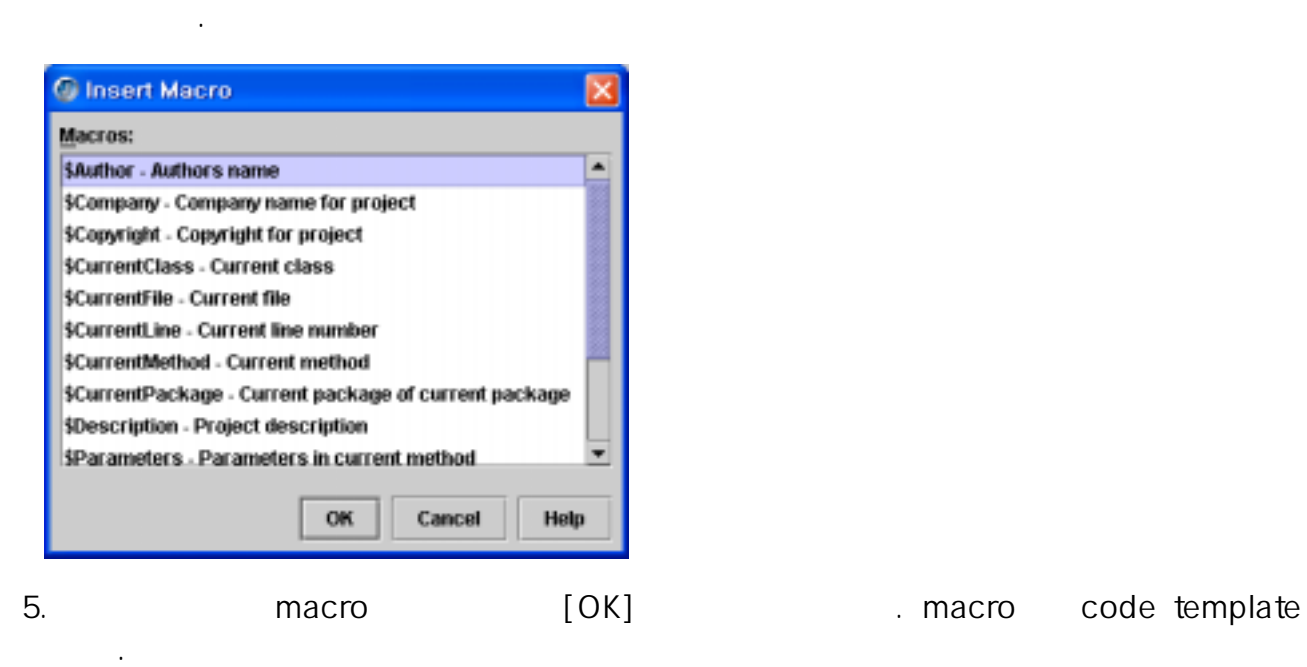

 $>$ macro code template (identifier expected in the code template names) . "\$CurrentClass" macro equals" code template "\$CurrentClass" macro" = class

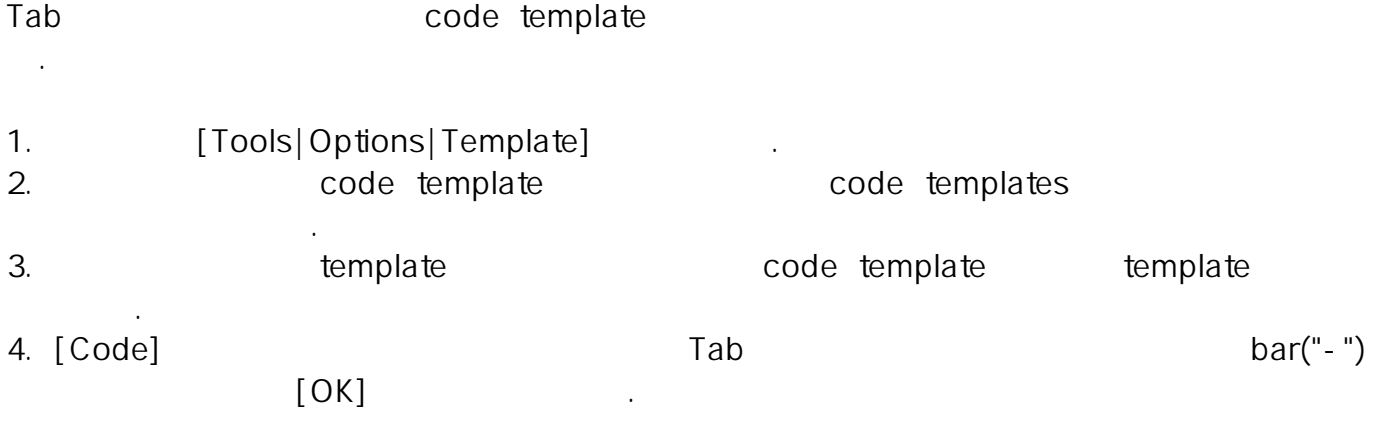

# 4.5.4 Sync Edit

Sync Edit code template A Code template (Ctrl+J] , editor **TEREA ASSESS ASSESS ASSESS** , THE EDIT SERVICE EDIT ASSESS , THE EDIT SERVICE EDIT ASSESS , THE EDIT SERVICE EDIT 간다.

## - Editing with Sync Edit

Sync Edit ,  $\frac{1}{3}$ [Edit|Sync Edit] editor editor Sync Edit 릭한다 어째든 코드를 선택한 부분에서 아무런 명칭이 없다면 모드는 표시되지 . Sync Edit 그 그 대화 이 대화 기능을 대해 있는 것이 아래 있는 것이 아래 대화 기능이 있는 것이 아래 그 대화 기능이 있는 것이 아래 대화상자의 고기 기능이 있는 것이 있는 것이 있다. code template . 를 수정하기 위하여 다음 단계를 따른다

 $\mathcal{N}$ 

1. code template editor code block .

 $\text{Symc } \text{Edit}(\triangleq)$  .

돌아 온다.

template code editing

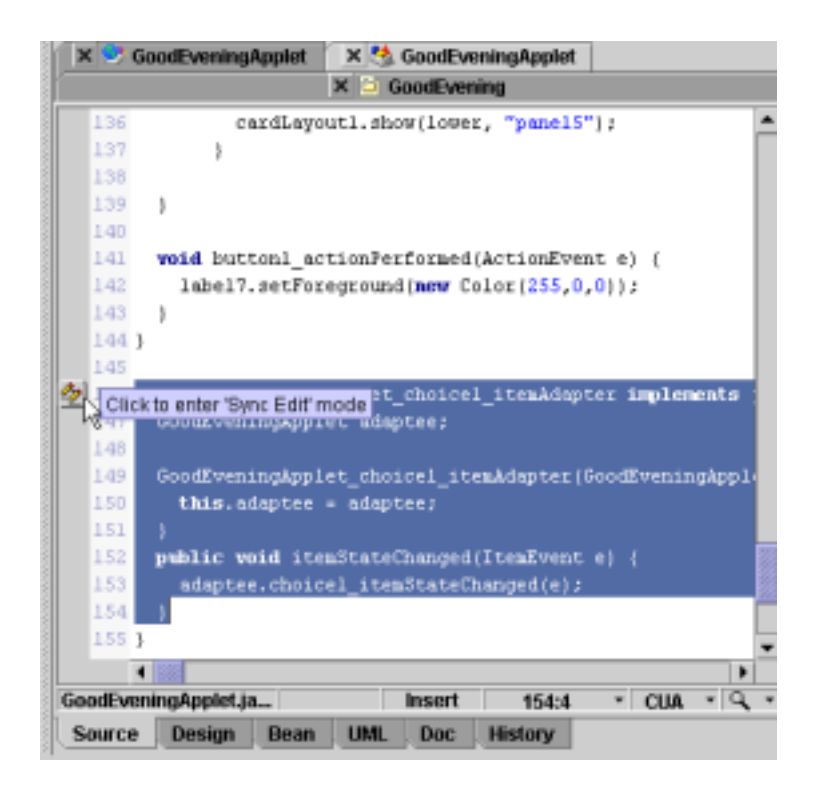

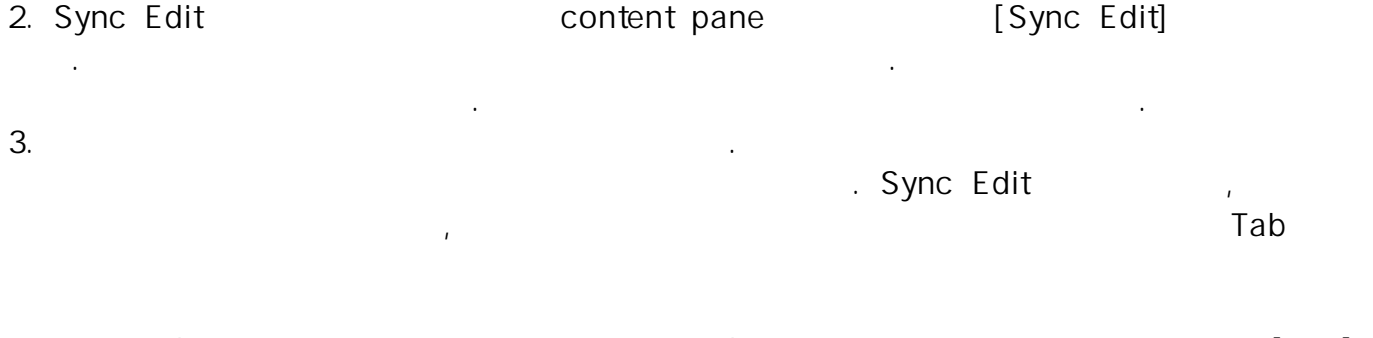

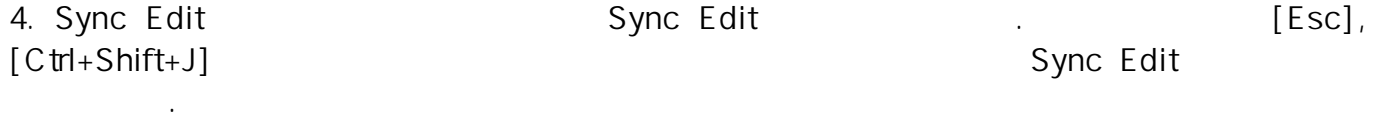

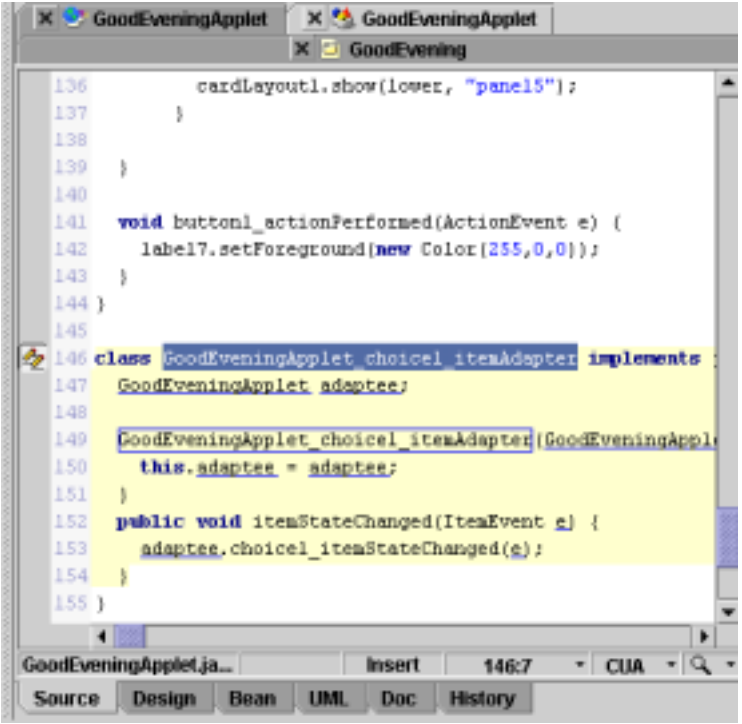

# - Customizing Sync Edit code elements

Sync Edit (identifiability) code identifiers, Sync Edit background, and Sync Edit highlight 은 코드 요소를 재정의 할 수 있다 또한 안에서 코드 요소의 Sync Edit . editor Sync Edit 스타일과 색상을 쉽게 변경할 수 있다.

Sync Edit . **Details Assembly Assembly Assembly Assembly Assembly Assembly Assembly Assembly Assembly Assembly A** 

다.

다.

1. **[Tools|Editor Options|Color]** . 2. Sync Edit . Sync Edit . Sync Edit Identifier, Sync Edit background, or Sync Edit highlight .  $3.$ - Attributes : "Bold" "Italic"

- Foreground : , , [Use Default]

이때 화면요소 상자 아래의 텍스트 항목에 변경된 결과가 표시된다.

- Background : , , [Use Default] .
- 

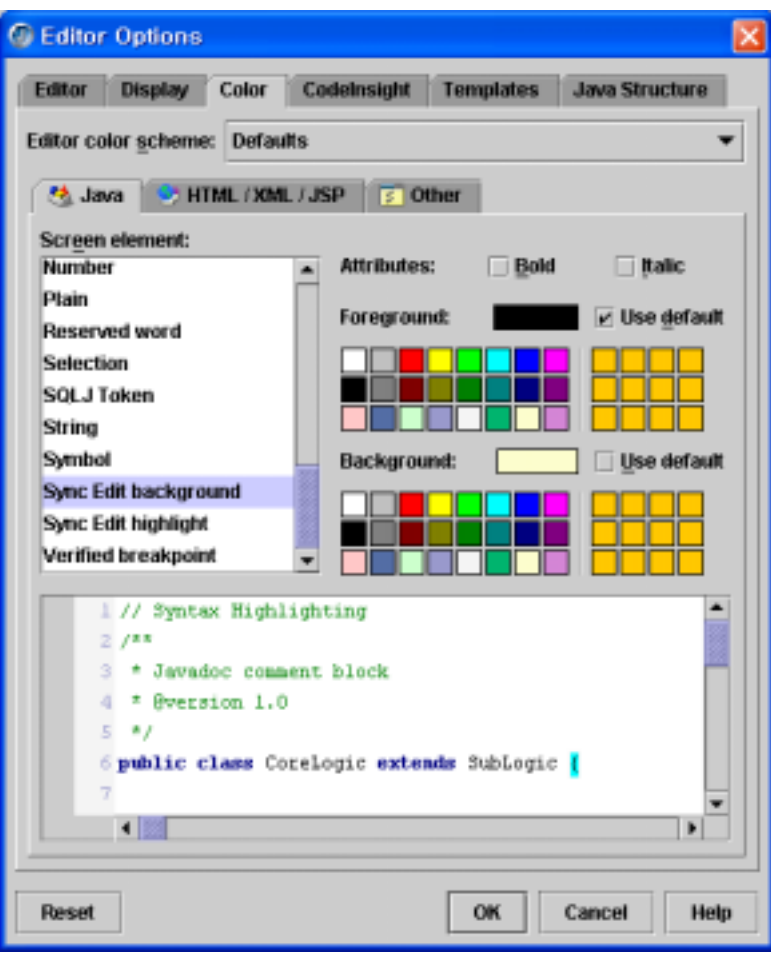

는다.

4.  $[OK]$  ,  $[Editor Options]$